不错

# 郑州工业安全职业学院 在线考试指南 考生版

# 一、移动端考试

#### (一)安装登录

#### **1.**下载学习通

目前,超星学习通支持 Android 和 IOS 两大移动操作系统。下载安装超星学 习通前,请确定您的设备符合系统要求,目前**最新版本为 5.0.1**。

您可以通过以下途径下载安装超星学习通:

①应用市场搜索"学习通",查找到图标为IC的 App,下载并安装。

②扫描下面的二维码,跳转到对应链接下载 App 并安装(如用微信扫描二维码 请选择在浏览器打开)。

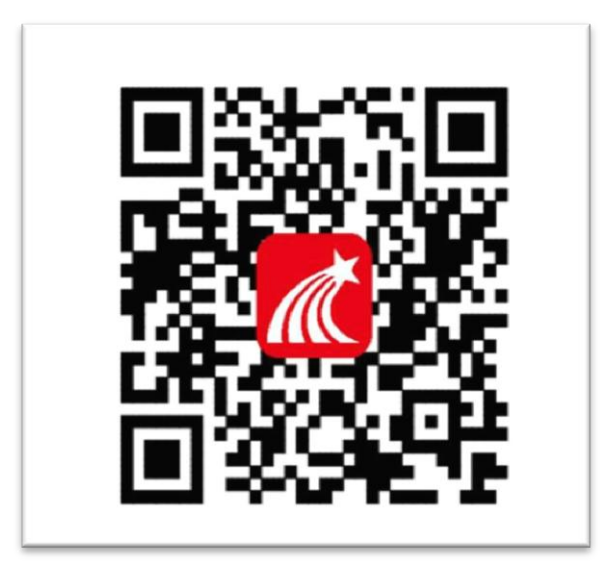

③移动设备浏览器访问链接 [http://app.chaoxing.com/,](http://app.chaoxing.com/)下载并安装

App。

注意: Android 系统用户通过②③两种方式下载安装时若提示"未知应用来 源",请确认继续安装;IOS 系统用户安装时需要动态验证,按照系统提示进行 操作即可。

### **2.**登录学习通

下载学习通,选择"其他登录方式",输入学校名称,考号(身份证号后 6 位)和密码(初始密码 s654321s, 注册过的按自己设置的密码)进行登录。

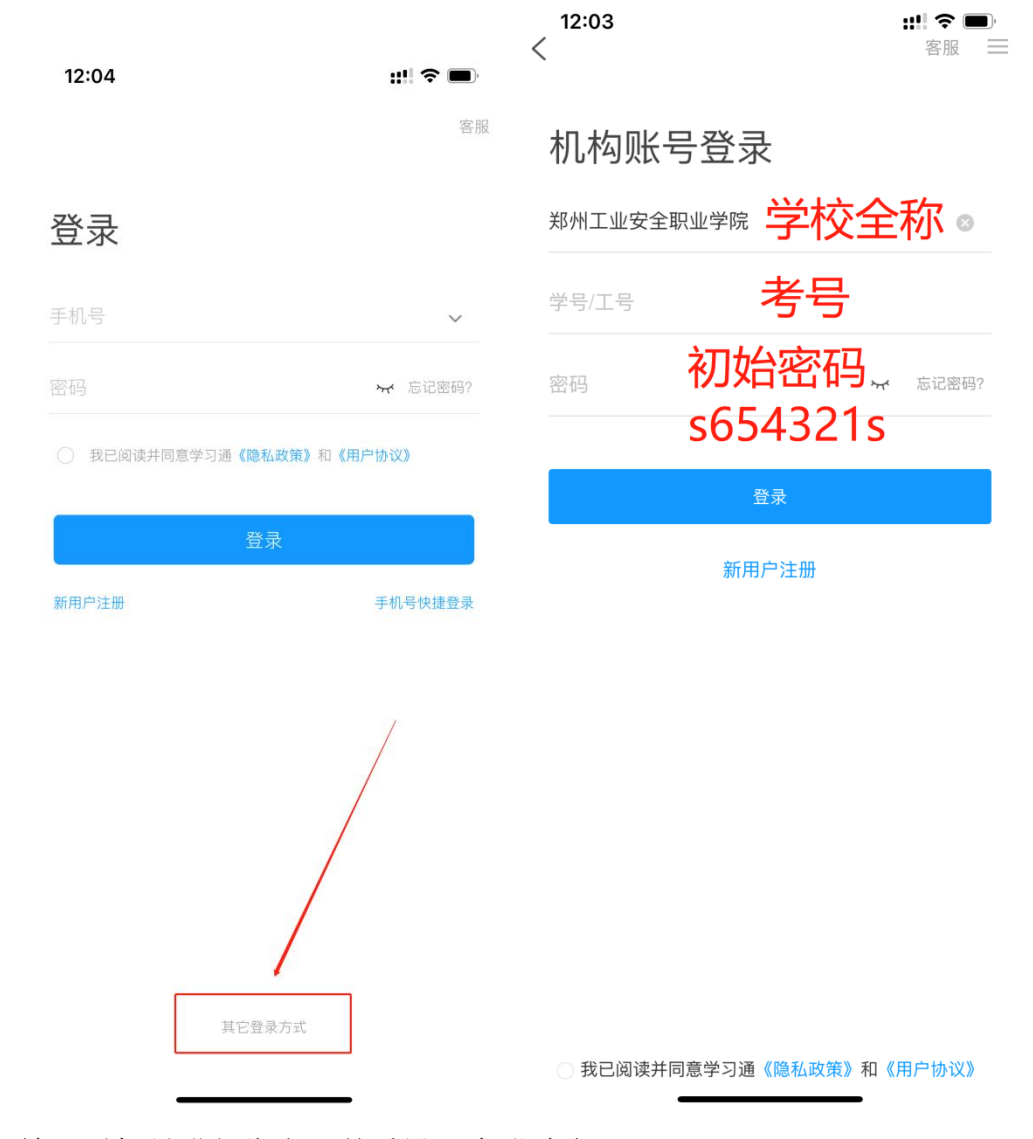

输入手机号进行绑定,并重设一个登陆密码

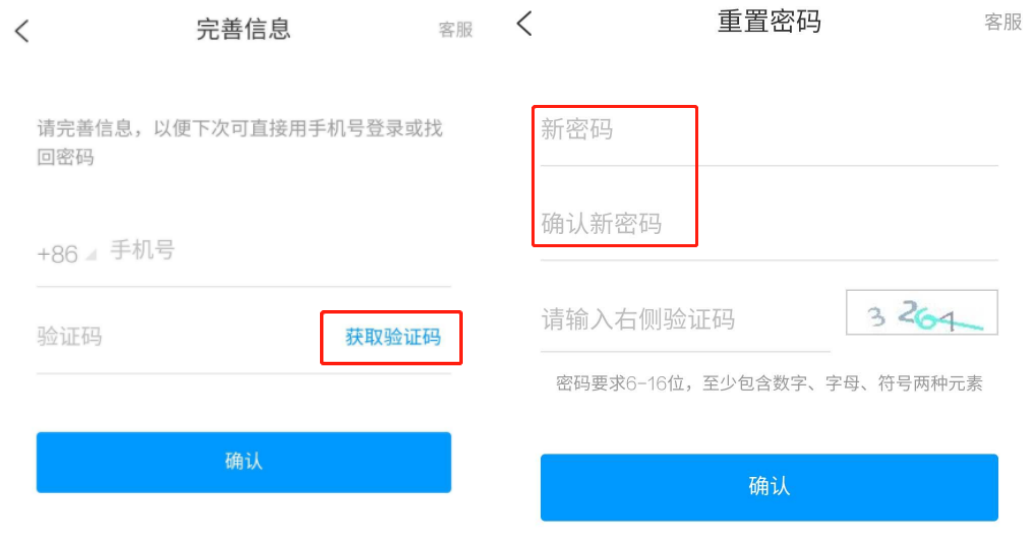

- (二)开始考试
- **1**、学生查收试卷

## 方式:考试通知

学校发起了考试通知,点击通知进入考试。

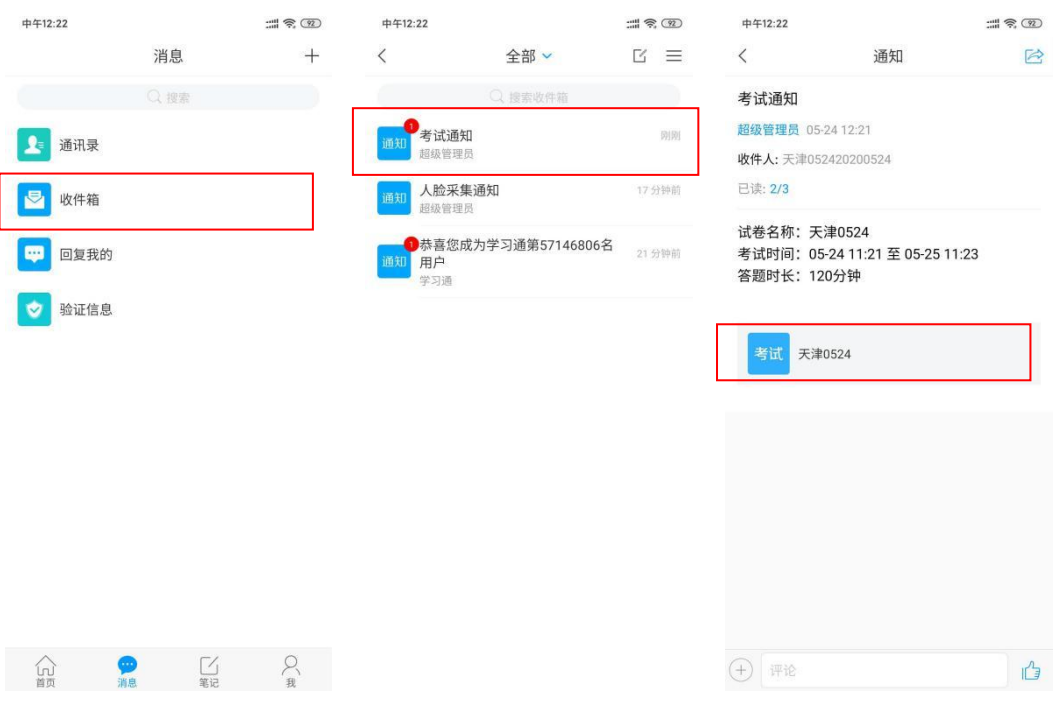

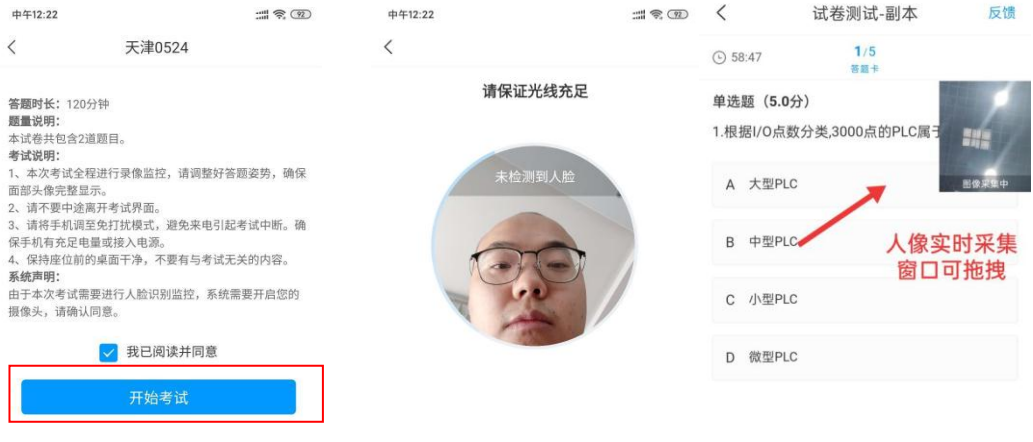

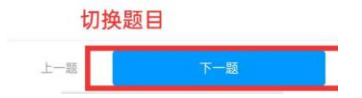

## **2**、开始考试

点击试卷,阅读试卷题型及题量、考试说明,点击开始考试按钮。注意试卷 页面考试时间、题型及分数。填空题输入文字输入型做答,简答题可以点击相应 图标上传图片、语音,在答题框可以输入文字做答。

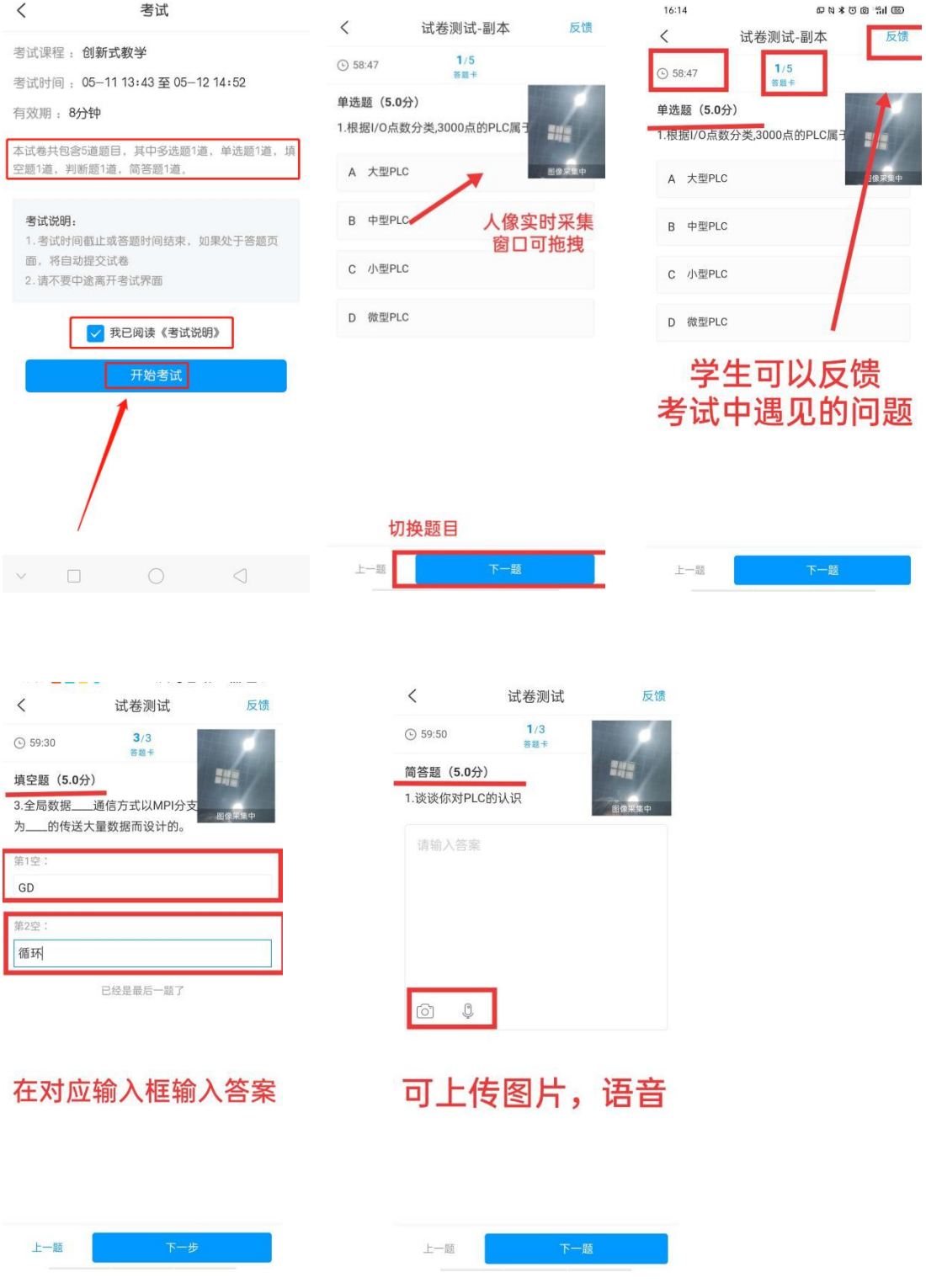

学生做到最后一题时,会有"已经是最后一题"的提示。点击右下角下一步, 可以对试卷答案下滑进行复查,修改。检查完毕,确认无误后,点击交卷即可, 考试结束。

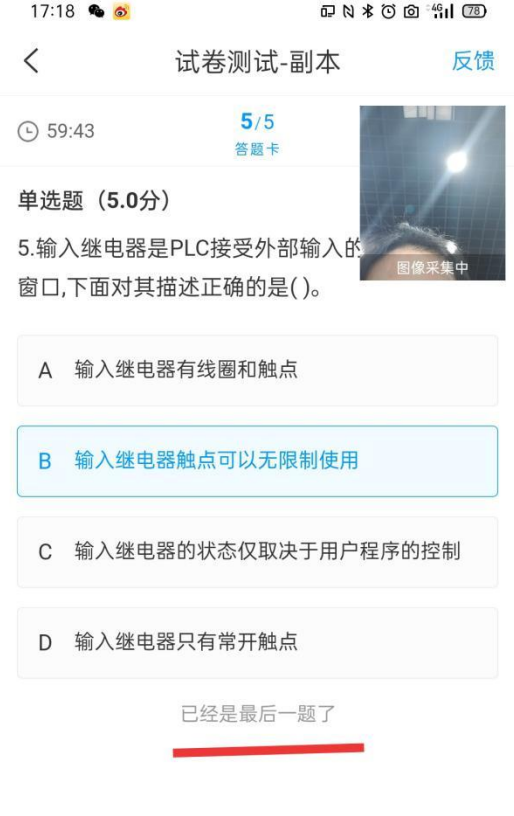

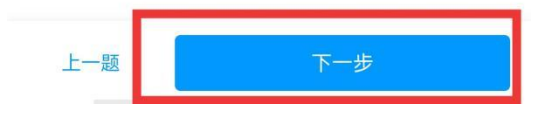

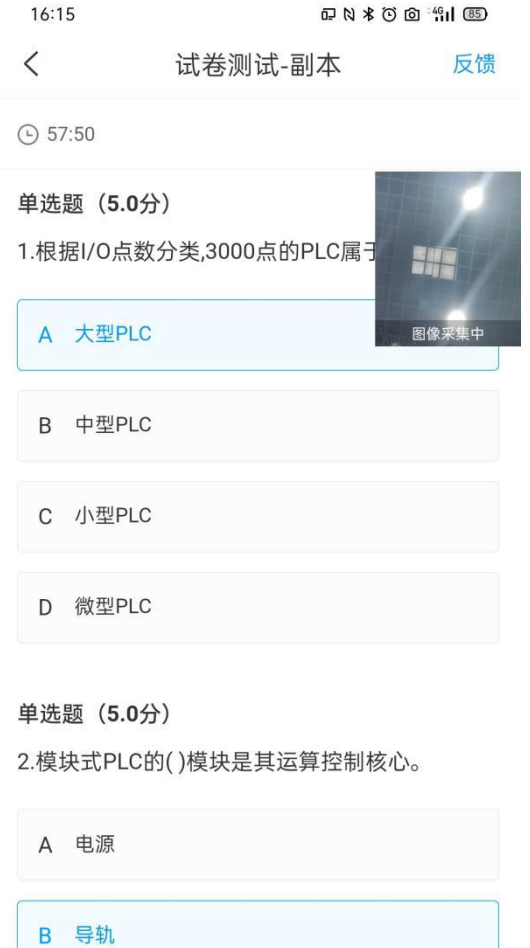

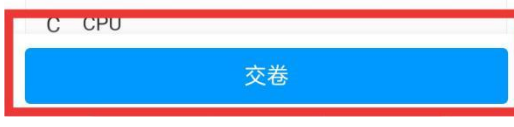

#### **3**、试卷查看

交卷完成后,可以查看试卷详情。(若无法查看,则是教师不允许查看) 教师批阅后,可以查看成绩。(若无法查看,则是教师不允许查看)

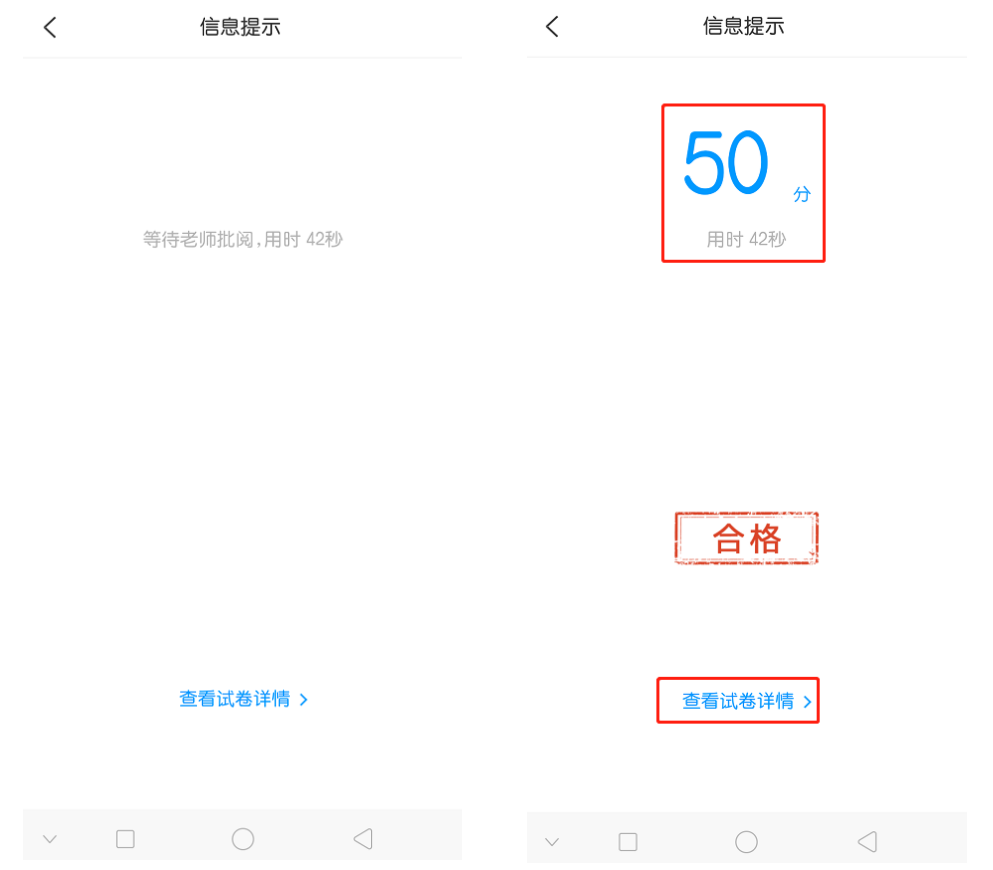

### 二、常见问题

1、答题过程中不小心退出了考试页面,如何再次进入考试?

手机上可以再次进入作答,为确保考试记录正常,请不要随意退出考试。教 师页面可查看学生退出次数。

2、考试过程,不小心提交了试卷,考试还未完成,如何再考?

请联系老师处理。老师可以打回试卷,方可重做。

3、考试因网络原因,一直进不去考试页面?

尝试切换下网络环境,手机关掉其他应用。刷新页面,再次进入考试作答。 请提前做好考试准备,以免影响考试。

4、考试过程手机卡机了?

重启手机,重新进入考试即可。